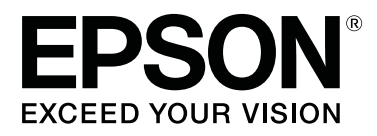

# **SC-F6400 series SC-F6400H Series**

# **Informations générales**

CMP0382-00 FR

### <span id="page-1-0"></span>**Copyrights et marques**

Aucune partie de ce manuel ne peut être reproduite, stockée dans un système documentaire ou transmise sous quelque forme ou de quelque manière que ce soit, électronique, mécanique, par photocopie, enregistrement ou autre, sans l'accord préalable écrit de Seiko Epson Corporation. Les informations contenues dans le présent document sont uniquement destinées à être utilisées avec cette imprimante Epson. Epson n'est pas responsable de l'application de ces informations à d'autres imprimantes.

La société Seiko Epson Corporation et ses filiales ne peuvent être tenues pour responsables des préjudices, pertes, coûts ou dépenses subis par l'acquéreur de ce produit ou par des tiers, résultant d'un accident, d'une utilisation non conforme ou abusive de l'appareil, de modifications, de réparations ou de transformations non autorisées de ce produit ou encore du non-respect (sauf aux États-Unis d'Amérique) des instructions d'utilisation et d'entretien recommandées par Seiko Epson Corporation.

Seiko Epson Corporation ne pourra être tenue responsable des dommages ou problèmes survenus suite à l'utilisation de produits optionnels ou consommables autres que ceux désignés par Seiko Epson Corporation comme étant des Produits d'origine Epson ou des Produits approuvés par Epson.

Seiko Epson Corporation ne pourra être tenue responsable des dommages dus aux interférences électromagnétiques survenant suite à l'utilisation de câbles d'interface autres que ceux désignés par Seiko Epson Corporation comme étant des Produits approuvés par Epson.

EPSON et EPSON EXCEED YOUR VISION ou EXCEED YOUR VISION et leurs logos sont des marques ou marques commerciales de Seiko Epson Corporation.

Microsoft® and Windows® are registered trademarks of Microsoft Corporation.

Mac and macOS are registered trademarks of Apple Inc.

Intel® is a registered trademark of Intel Corporation.

Adobe and Reader are either registered trademarks or trademarks of Adobe Systems Incorporated in the United States and/or other countries.

YouTube® and the YouTube logo are registered trademarks or trademarks of YouTube, LLC.

*Avis général : les autres noms de produit utilisés dans cette notice sont donnés uniquement à titre d'identification et peuvent être des noms de marque de leurs détenteurs respectifs. Epson dénie toute responsabilité vis-à-vis de ces marques.*

© 2022 Seiko Epson Corporation.

### **Table des matières**

### **Table des matières**

### **[Copyrights et marques](#page-1-0)**

### **[Remarques sur les manuels](#page-3-0)**

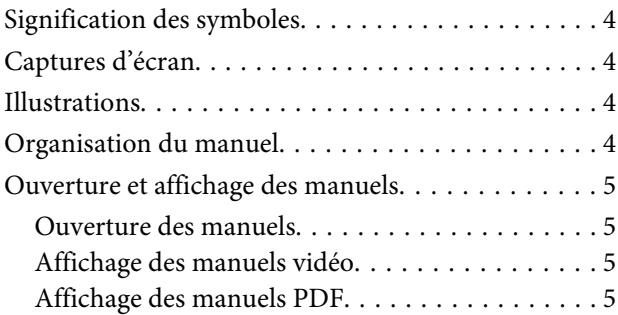

### **[Types de support pris en charge](#page-6-0)**

### **[Utilisation de l'imprimante](#page-7-0)**

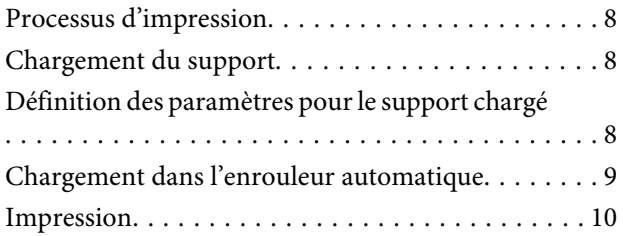

### **[Conditions du système](#page-10-0)**

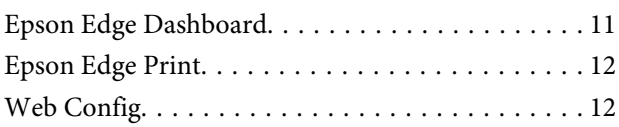

### **[Tableau de spécifications](#page-12-0)**

# <span id="page-3-0"></span>**Remarques sur les manuels**

## **Signification des symboles**

Voici les différents symboles utilisés dans ce manuel. Ils signalent une opération ou une manipulation dangereuse afin d'éviter de blesser l'utilisateur ou d'endommager le matériel. Veuillez vous familiariser avec ces symboles avant de lire ce manuel.

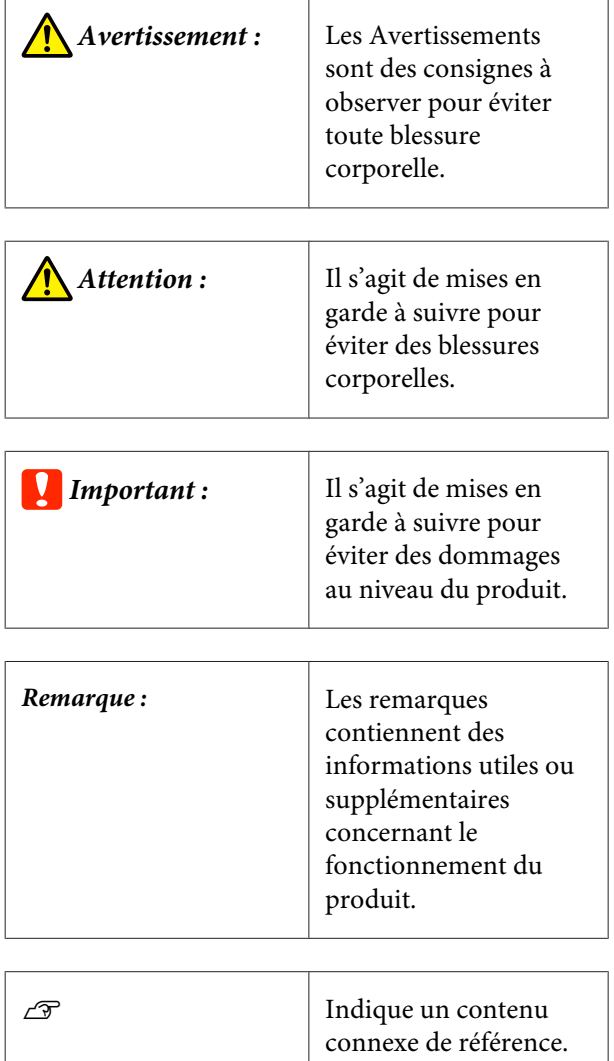

# **Captures d'écran**

Les captures d'écran utilisées dans ce manuel peuvent différer légèrement des écrans réels.

## **Illustrations**

Sauf indication contraire, les illustrations utilisées dans ce manuel sont pour SC-F6400 Series.

Les illustrations peuvent différer légèrement du modèle que vous utilisez. Gardez cela à l'esprit lors de l'utilisation de ce manuel.

# **Organisation du manuel**

Les guides pour ce produit sont organisés comme indiqué plus bas.

Vous pouvez afficher les manuels au format PDF via Adobe Reader ou l'application Aperçu (sur Mac OS X).

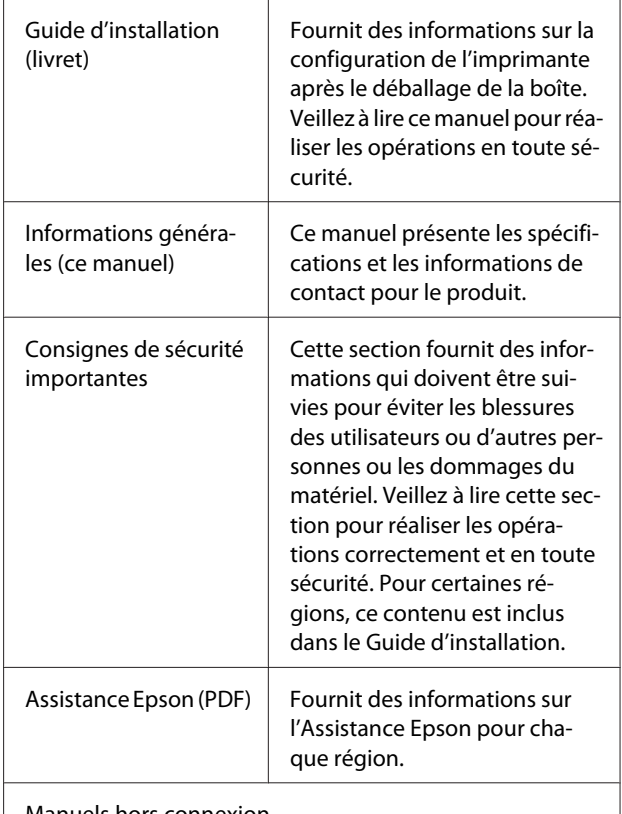

Manuels hors connexion

### **Remarques sur les manuels**

<span id="page-4-0"></span>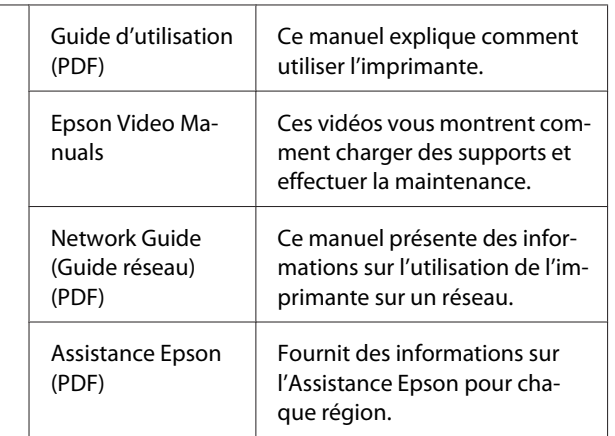

### **Ouverture et affichage des manuels**

### **Ouverture des manuels**

A Consultez le « Guide d'installation » et installez le logiciel depuis le disque fourni ou l'installation de Navi.

Lorsque l'installation est terminée, une icône [Manuels EPSON] est créée sur le bureau de l'ordinateur.

2 Double-cliquez sur l'icône [Manuels EPSON] qui est sur le bureau.

Sélectionnez le manuel que vous voulez consulter.

> Si vous sélectionnez [Manuels en ligne], votre navigateur web s'ouvre et affiche la page d'accueil des Manuels en ligne.

Cliquez sur le manuel que vous voulez consulter.

Vous ne pouvez consulter les Manuels en ligne qu'avec une connexion à Internet.

### **Affichage des manuels vidéo**

Les manuels vidéo sont disponibles sur YouTube.

Pour consulter ces manuels, cliquez sur [Epson Video Manuals (vidéo)] depuis la page d'accueil des Manuels en ligne, ou bien sur le texte en bleu.

[Epson Video Manuals](http://www.epson-biz.com/?prd=sc-f6400_sc-f6400h&inf=playlist)

Si les sous-titres ne sont pas affichés lors de la lecture de la vidéo, cliquez sur l'icône de sous-titre indiquée ci-dessous.

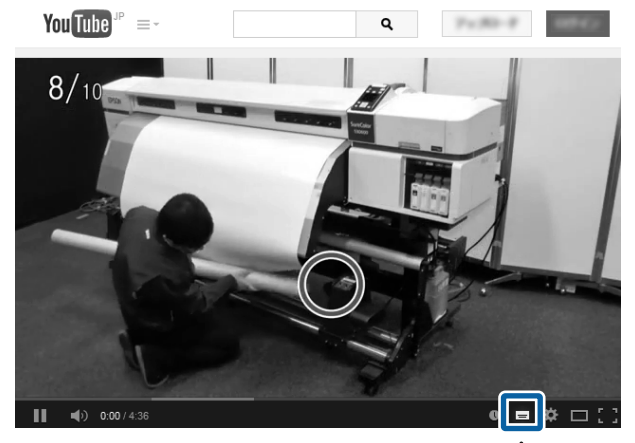

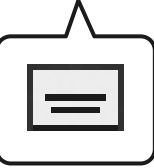

### **Affichage des manuels PDF**

Cette section prend Adobe Acrobat Reader DC comme exemple pour expliquer les opérations de base permettant de consulter le PDF dans Adobe Reader.

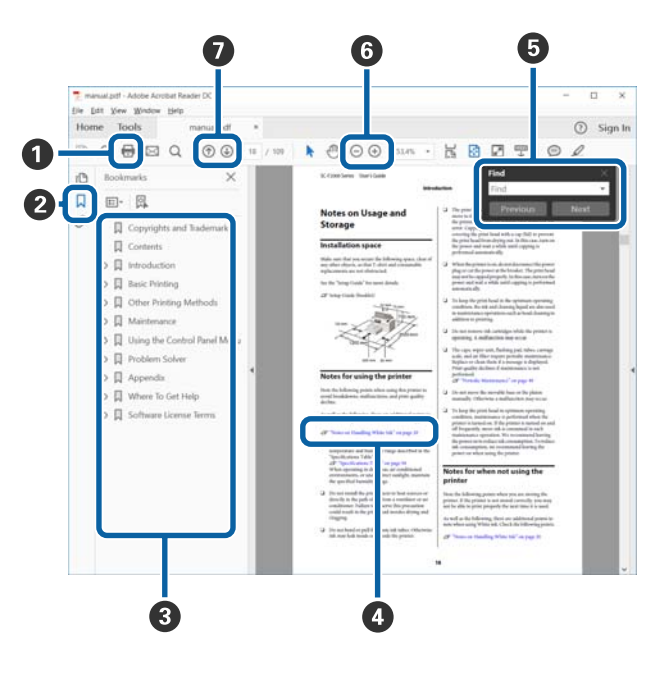

- A Cliquez ici pour imprimer le manuel en PDF.
- B Cliquer dessus affiche ou masque les signets.

### **Remarques sur les manuels**

C Cliquez sur le titre pour ouvrir la page correspondante.

Cliquez sur [+] pour ouvrir les titres plus bas dans la hiérarchie.

D Si la référence est en texte bleu, cliquez sur le texte bleu pour ouvrir la page correspondante.

Procédez comme suit pour revenir à la page d'origine.

#### **Pour Windows**

Maintenez la touche Alt et appuyez sur la touche  $\leftarrow$ .

#### **Pour Mac**

Maintenez la touche command et appuyez sur la touche  $\leftarrow$ .

E Vous pouvez saisir et rechercher des mots-clés, tels que le nom des éléments que vous souhaitez confirmer.

#### **Pour Windows**

Faites un clic droit sur une page du manuel en PDF manuel et sélectionnez **Find (Rechercher)** dans le menu affiché pour ouvrir la barre d'outils de recherche.

#### **Pour Mac**

Sélectionnez **Find (Rechercher)** dans le menu **Edit (Modifier)** pour ouvrir la barre d'outils de recherche.

F Si vous voulez agrandir le texte trop petit à l'écran pour plus de commodité, cliquez sur  $\oplus$ . Cliquez sur  $\Theta$  pour réduire la taille. Procédez comme suit pour spécifier une partie d'une illustration ou d'une capture d'écran à agrandir.

#### **Pour Windows**

Faites un clic droit sur une page du manuel en PDF et sélectionnez **Marquee Zoom (Zoom de texte défilant)** dans le menu qui s'affiche. Le pointeur se change en loupe que vous pouvez utiliser pour spécifier l'emplacement à agrandir.

#### **Pour Mac**

Cliquez sur le menu **View (Afficher)** — **Zoom** — **Marquee Zoom (Zoom de texte défilant)** dans cet ordre pour changer le pointeur en loupe. Utilisez le pointeur transformé en loupe pour spécifier l'emplacement à l'élargir.

G Ouvre la page précédente ou suivante.

# <span id="page-6-0"></span>**Types de support pris en charge**

Voici les différents types de support que vous pouvez utiliser avec cette imprimante. La qualité d'impression est grandement affectée par le type et la qualité du support utilisé. Sélectionnez un support adapté à la tâche prévue. Pour plus d'informations concernant l'utilisation, reportez-vous à la documentation fournie avec le support ou contactez le fabricant. Avant d'acheter de grandes quantités de support, essayez d'imprimer sur un échantillon plus petit et vérifiez les résultats.

### c*Important :*

*N'utilisez pas de support froissé, pelucheux, déchiré ou taché.*

#### **Support du rouleau**

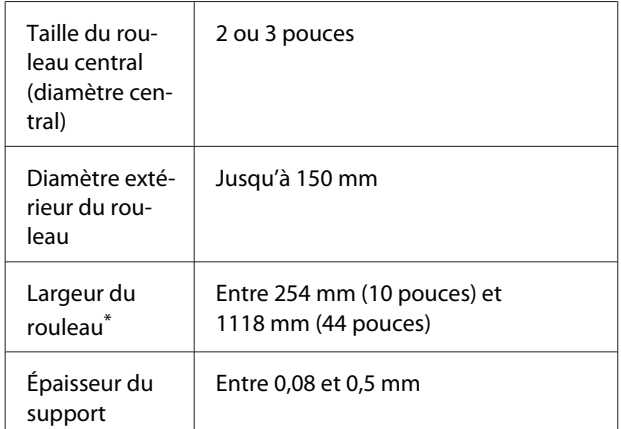

\* 432 mm (17 pouces) à 1 118 mm (44 pouces) lors de l'utilisation de l'enrouleur automatique

# <span id="page-7-0"></span>**Utilisation de l'imprimante**

Cette section explique les procédures depuis le chargement du support jusqu'à l'impression.

Pour obtenir une qualité d'impression optimale, vous devez télécharger les fichiers nécessaires EMX (fichiers de configuration de l'impression), vérifier les buses et effectuer les réglages d'impression. Consultez le *Guide d'utilisation* (Manuel en ligne) pour plus de détails sur l'exécution des opérations.

# **Processus d'impression**

### **1. Chargement du support**

U« Chargement du support » à la page 8

**2. Définition des paramètres pour le support chargé**

U« Définition des paramètres pour le support chargé » à la page 8

凸

#### **3. Chargement dans l'enrouleur automatique**

SC-F6400 Series est un élément en option.

U[« Chargement dans l'enrouleur automatique » à la pa](#page-8-0)[ge 9](#page-8-0)

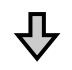

#### **4. Impression**

U[« Impression » à la page 10](#page-9-0)

# **Chargement du support**

Vous pouvez charger un support tout en visualisant la procédure à l'écran.

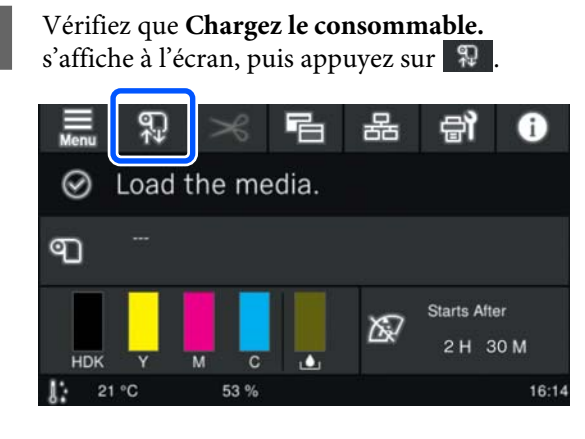

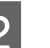

B Appuyez sur **Démarrer** — **Voir description**<sup>à</sup> l'écran pour vérifier la procédure de chargement.

> Vous pouvez ensuite suivre les instructions à l'écran.

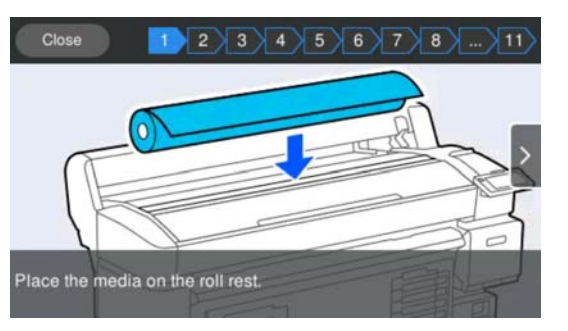

# **Définition des paramètres pour le support chargé**

Effectuez les réglages pour le support chargé.

### **Utilisation de l'imprimante**

<span id="page-8-0"></span>

A Appuyez sur **Support** pour sélectionner le numéro de support enregistré qui correspond au support chargé.

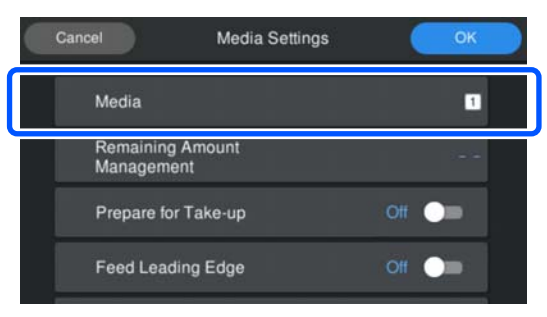

**Lorsque les paramètres de support n'ont pas été enregistrés pour le support chargé**

Sélectionnez temporairement un numéro non enregistré.

Dans un état non enregistré, le type de support est défini sur **Moyennement épais 70g/m2**. Si le grammage du support chargé est compris entre 61 et 89 g/m<sup>2</sup>, vous pouvez le laisser tel quel.

Si le grammage du papier diffère de celui du support chargé, modifiez le type de support. Le fait de ne pas sélectionner le type de support approprié peut entraîner des problèmes de qualité d'impression.

U*Guide d'utilisation* (Manuel en ligne)

**Lorsque les paramètres de support ont été enregistrés pour le support chargé/les fichiers EMX ont déjà été téléchargés**

Sélectionnez le numéro de support enregistré.

Si nécessaire, définissez l'action à exécuter lors de l'alimentation du papier.

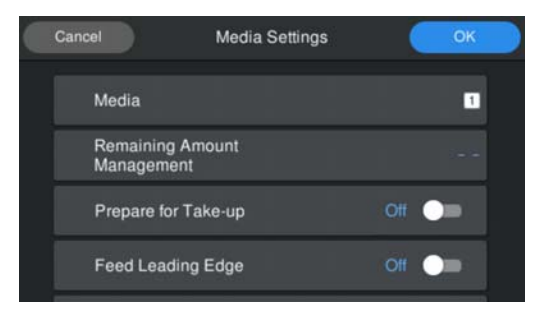

Ce qui suit montre les détails de chaque opération.

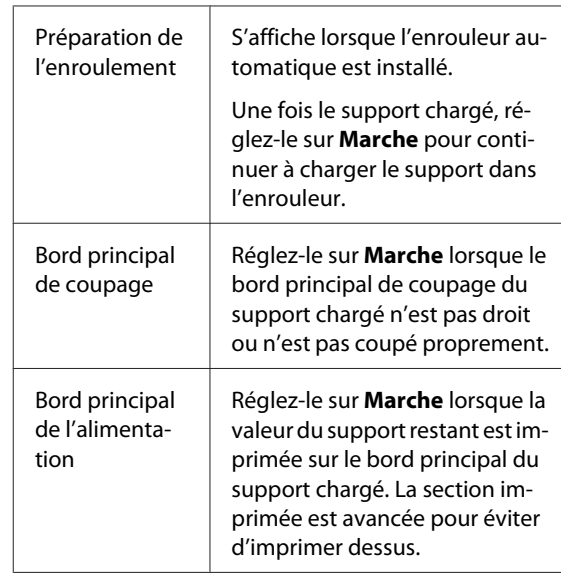

#### *Remarque :*

*Si nécessaire, définissez Gestion de la quantité restante et Détection du support lorsque l'imprimante est prête à imprimer.*

U *Guide d'utilisation (Manuel en ligne)*

 $\frac{1}{2}$  Appuyez sur **OK** lorsque vous avez fini d'effectuer les réglages.

L'alimentation du support démarre.

Reportez-vous à ce qui suit lorsque l'enrouleur automatique n'est pas installé ou lorsque l'option **Préparation de l'enroulement** est définie sur **Arrêt**.

#### $\mathscr{D}$  [« Impression » à la page 10](#page-9-0)

Reportez-vous à la section suivante lorsque **Préparation de l'enroulement** est défini sur **Marche**.

### **Chargement dans l'enrouleur automatique**

Vous pouvez charger le support dans l'enrouleur automatique tout en visualisant la procédure à l'écran.

### **Utilisation de l'imprimante**

<span id="page-9-0"></span>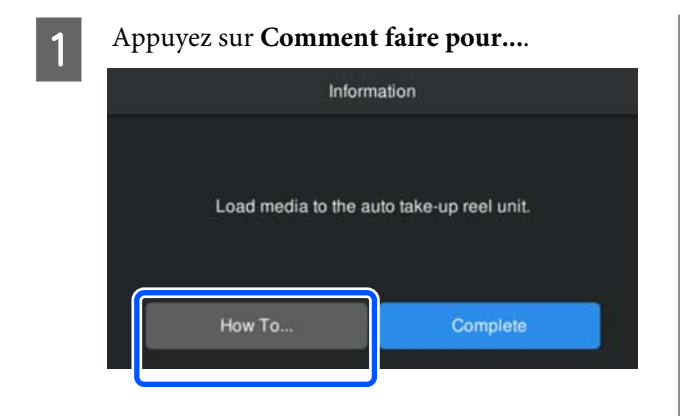

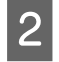

**2** Appuyez sur **Terminer** lorsque vous avez fini de charger le support.

### **Impression**

Lorsque **Prêt à imprimer.** s'affiche à l'écran, vous pouvez lancer l'impression.

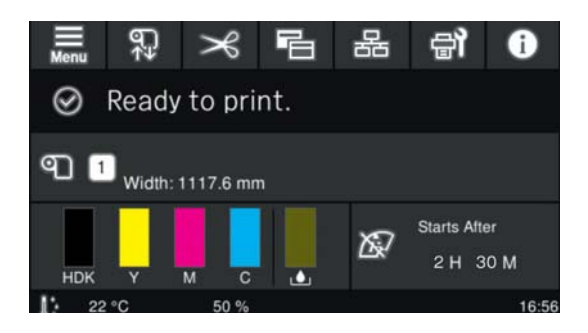

# <span id="page-10-0"></span>**Conditions du système**

Le logiciel peut être utilisé dans les environnements suivants (en date de mai 2022).

Les systèmes d'exploitation pris en charge et d'autres éléments peuvent être sujets à modification.

Consultez le site Web d'Epson pour consulter les dernières actualités.

## **Epson Edge Dashboard**

### c*Important :*

*Assurez-vous que l'ordinateur sur lequel Epson Edge Dashboard est installé répond aux exigences suivantes. Si ces conditions ne sont pas remplies, le logiciel ne peut pas surveiller correctement l'imprimante.*

❏ *Désactivez la fonction d'hibernation de votre ordinateur.*

❏ *Désactivez la fonction de veille afin que l'ordinateur ne passe pas en mode veille.*

### **Windows**

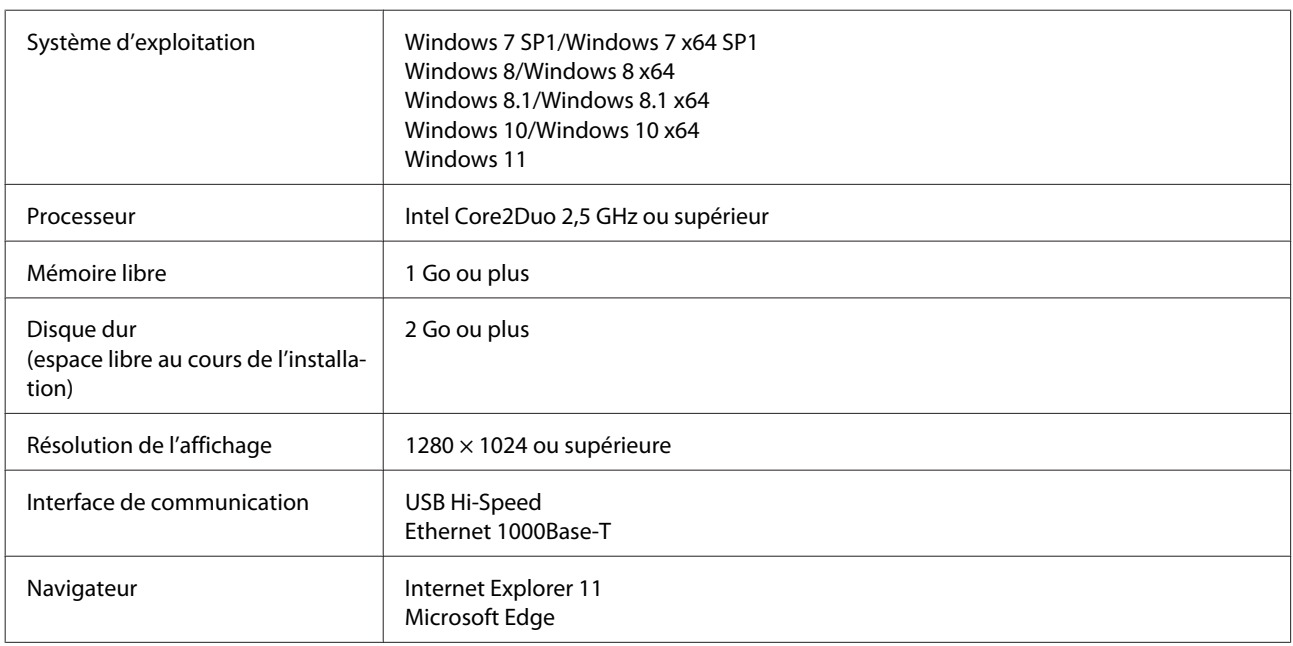

#### **Mac OS X**

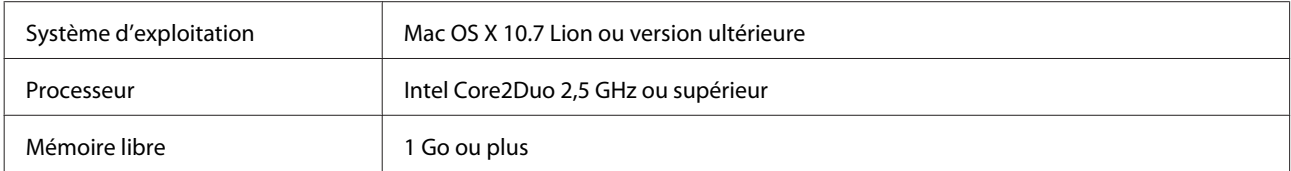

### **Conditions du système**

<span id="page-11-0"></span>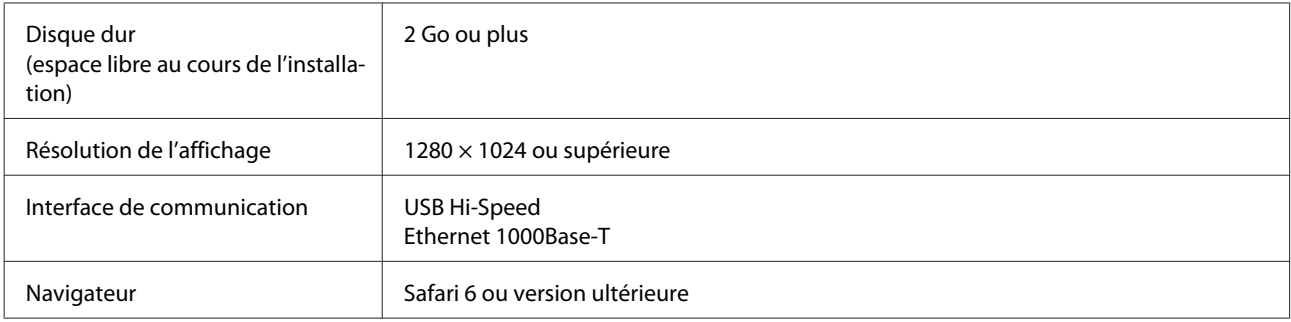

### **Epson Edge Print**

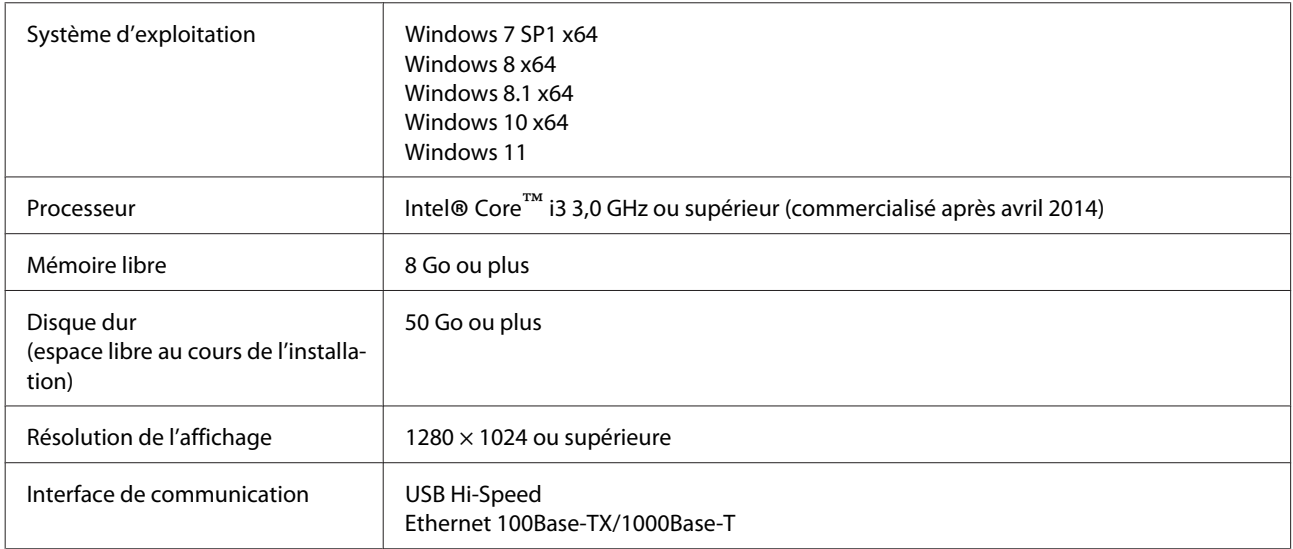

Nous vous recommandons d'installer ce logiciel sur un ordinateur avec des spécifications élevées car le logiciel sera utilisé en combinaison avec des applications logicielles telles qu'Adobe Illustrator.

En outre, ce logiciel gère généralement des données dont la taille est de plusieurs Go et, dans certains cas, peut atteindre des dizaines de Go, en particulier lors de l'exécution de travaux d'impression de bannières de haute qualité.

Nous vous recommandons donc d'utiliser un ordinateur disposant d'un espace disque suffisant.

# **Web Config**

Voici la liste des navigateurs compatibles. Assurez-vous d'utiliser la version la plus récente.

Internet Explorer 11, Microsoft Edge, Firefox, Chrome, Safari

# <span id="page-12-0"></span>**Tableau de spécifications**

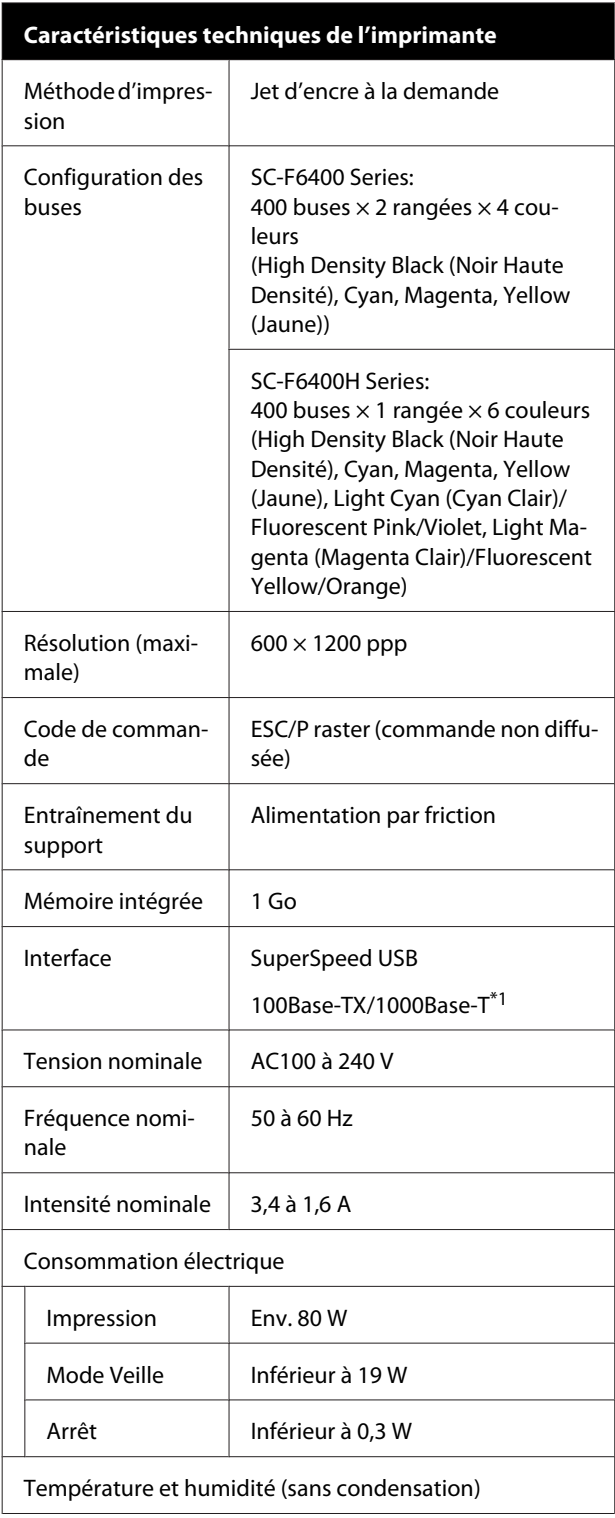

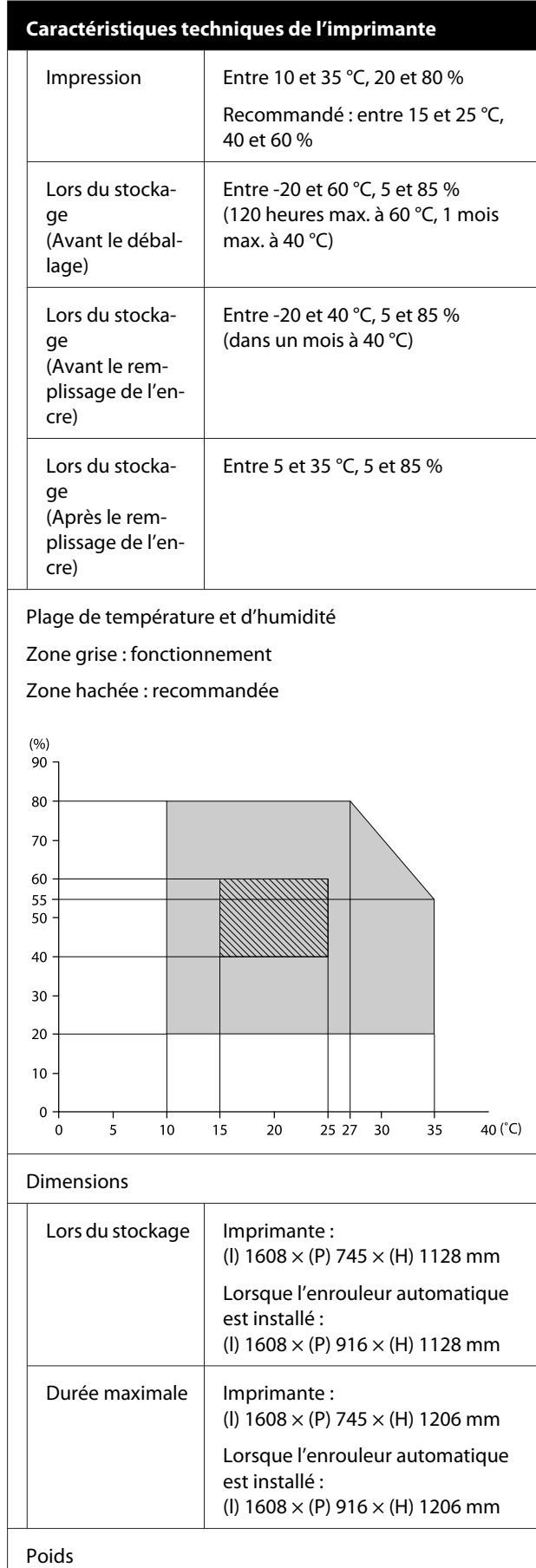

### **Tableau de spécifications**

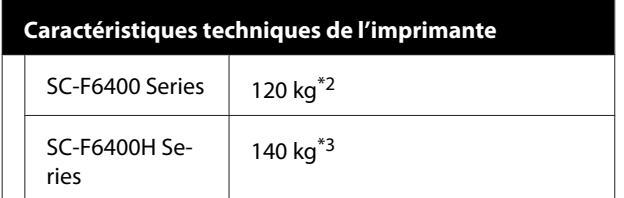

- \*1 Utilisez un câble à paire torsadée blindé (catégorie 5e ou supérieure).
- \*2 N'inclut pas les packs d'encre et l'enrouleur automatique.
- \*3 N'inclut pas les packs d'encre.

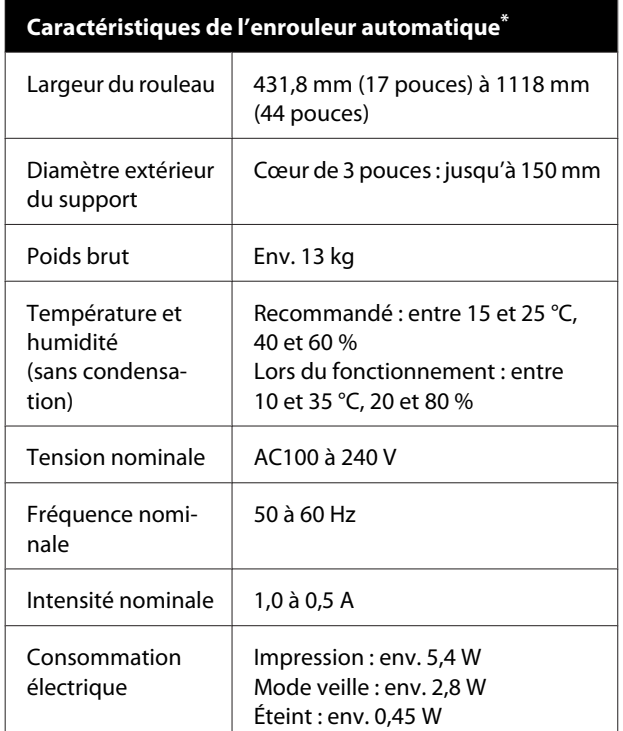

\* SC-F6400 Series est un élément en option.

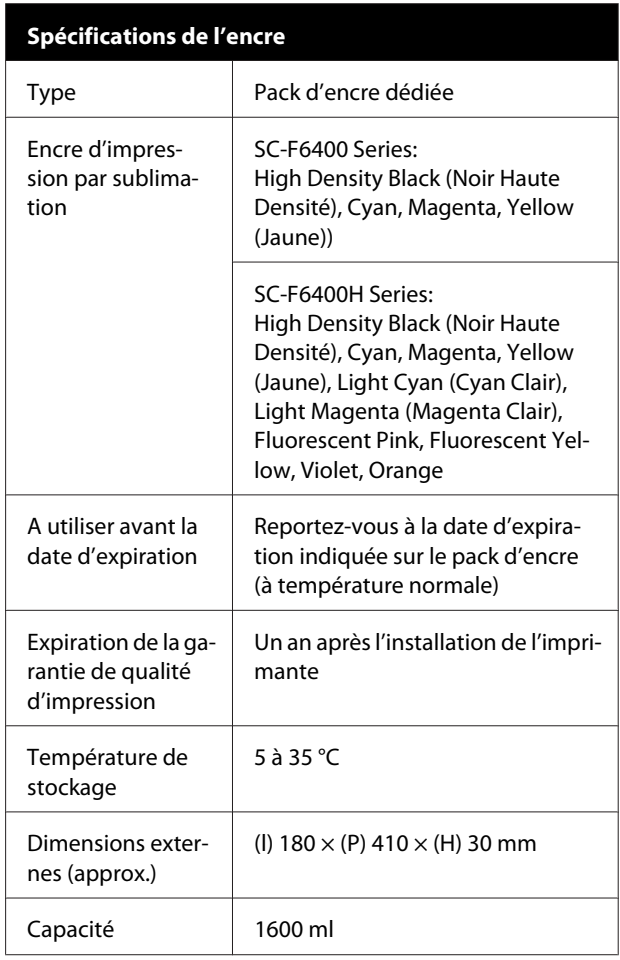

#### *Remarque :*

*Pour vous assurer de la coloration conforme de vos tirages, gardez la pièce à une température constante de 15 à 25 °C.*

### c*Important :*

*Utilisez l'imprimante à une altitude inférieure ou égale à 2000 m.*

### *Avertissement :*

*Il s'agit d'un produit de catégorie A. Dans un environnement domestique, ce produit peut créer des interférences radio, auquel cas l'utilisateur peut être amené à prendre des mesures adaptées.*

### **Tableau de spécifications**

#### **Informations relatives à la déclaration de conformité CE**

Le texte intégral de la déclaration de conformité CE de cet équipement est disponible à l'adresse Internet suivante.

<https://www.epson.eu/conformity>